# **Teacher Notes**

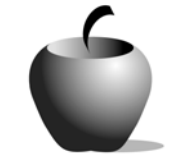

# **Theme**

# **Activity 1 Exploring Theme**

## **Activity at a Glance**

- ♦ **Subject:** English
- ♦ **Subject Area:** English/Language Arts
- ♦ **Category:** Literary Elements
- ♦ **Topic:** Theme
- ♦ **Grade Level:** 9 12
- ♦ **Prerequisites:** None
- ♦ **Total Teaching Time:** 140 minutes

#### **Materials**

- ♦ TI-83 Plus or TI-83 Plus Silver Edition
- ♦ LearningCheck™ Application
- ♦ LearningCheck™ file: **THEME.edc**
- ♦ Overhead projector
- ♦ Transparency of **Theme Analysis Activity**
- ♦ Video, TV and VCR
- ♦ Student Work Sheet: **Terms**
- ♦ Instructions for Using the TI-83 Plus

# **Activity Overview**

Students will be introduced to or review the terms *theme*, *conflict*, *dialogue*, *characterization*, *repetition*, and *symbol*. Using a set of criteria, the teacher will lead the students as a class in analyzing the theme of a well-known work from popular culture. As the teacher uses a transparency as a model, students will follow prompts on their TI-83 Plus to identify the theme by analyzing elements of the narrative.

#### **Tip**

To engage the students in this lesson, the teacher should select a video for the class to view that lends itself to theme analysis. One example might be to use *To Kill A Mockingbird*, but there are many other excellent, more current videos available that one can select. Another possible source to consider are cartoon movies (such as *Dumbo*, *Snow White*, *Beauty and the Beast*) because they contain clear themes to analyze. This type of example enables the students to focus on theme analysis without getting mired in other narrative elements.

### **Directions**

#### **Before the Activity Begins**

Select and obtain the movie video that will be used to facilitate the class analysis of theme. Prepare a transparency of the **Theme Analysis Activity**. Send the LearningCheck™ file, **THEME.edc**, to the students' devices.

#### **During the Activity**

Begin this activity by introducing (or reviewing) the terms associated with theme that are listed later in this activity. After this introduction and discussion, view the movie as a class.

After viewing the film, the teacher should lead the students in a class activity to identify and label the story elements that reveal the theme of the film. The teacher should help the class reach consensus on the different analysis points and document them on the transparency. While leading the discussion, the teacher can reinforce the meaning of the terms and clarify any misconceptions the students may have about theme.

Note: Working through the analysis on the transparency is parallel to the process the students use in completing the work on their TI-83 Plus in the LearningCheck™ file.

The **Theme Analysis Activity** sheet provides a step-by-step procedure to use in revealing the theme in the video (or any other story.) Analyzing the video's theme as a class prepares the students to individually analyze the themes in other works using the lesson's LearningCheck™ file on the TI-83 Plus device. If the teacher desires, the students can work through the Theme1 section of the LearningCheck™ file while the class is analyzing the movie theme. Another approach is to have the students concentrate on the group activity and then record the outcome of this analysis in the Theme1 section of their file.

#### **After the Activity**

Monitor the class and ensure that the students understand the process used in the group activity as well as understand how to access and use the TI-83 Plus and LearningCheck™ file. Advise the students that they will apply the same skills practiced in this activity in the following activity.

### **Student Work Sheet**

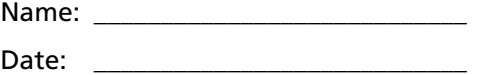

**Terms** 

The *theme* is the message or moral of a text. Many texts have more than one theme.

The *conflict* is the problem or problems that the main characters face. The resolution of the conflict in a story can help reveal the theme.

*Dialogue* is words spoken by and between characters. A character's words can help reveal character.

*Characterization* is the development of characters' personalities and identities in a story. Changes in a character's personality or identity can help reveal the theme.

*Repetition* (in this case) is the discovery of repeated words or ideas in a text.

A *symbol* is something in a story that represents an abstract idea or concept. A symbol can be anything including a person, place, or thing.

# **Theme Analysis Activity**

# **Story: \_\_\_\_\_\_\_\_\_\_\_\_\_\_\_\_\_\_\_\_\_\_\_\_\_\_\_\_\_\_\_**

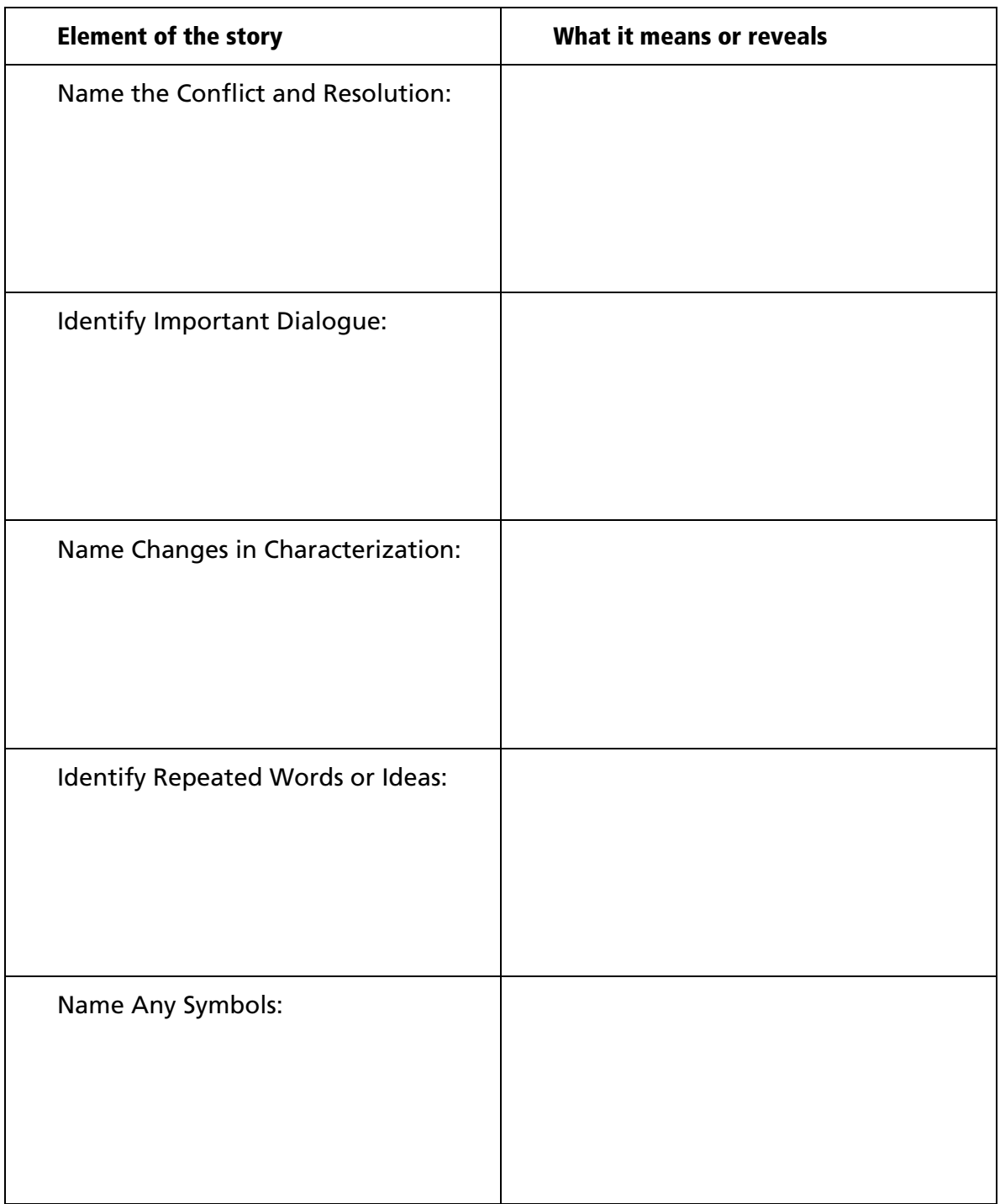

Use the information assembled above to justify your analysis of the theme or themes of this story.

THEME or THEMES:

### **Teacher Instructions**

## **Transferring files from one TI-83 Plus to another**

- **1.** Connect the devices using the unit-to-unit cable. Press the cable firmly into the port at the base of each device.
- **2.** Prepare the student (or receiving) device to receive data.
	- **a.** Turn the device on.
	- **b.** Press **2nd** [LINK] to prepare the TI-83 Plus to receive data.
	- **c.** Highlight **RECEIVE** by pressing  $\boxed{\cdot}$ .

d. Press **ENTER**. Waiting... is displayed on the device.

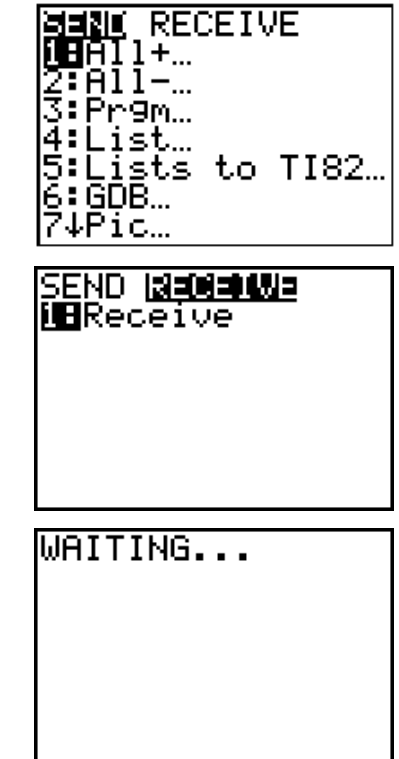

- 3. Prepare the teacher's (or sending) device to send data.
	- **a.** Turn the device on.
	- **b.** Press  $\boxed{2nd}$  [LINK] to prepare the device for linking.

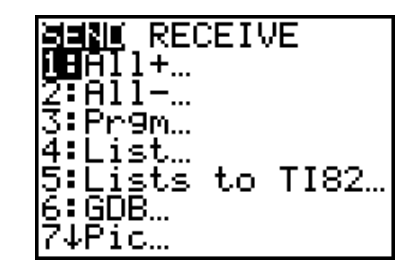

- **c.** Press **△** or **√** until **D:AppVars**... is highlighted.
- **d.** Press **ENTER** to view the AppVars. Move the cursor to the file (AppVar) you want to send, and press [ENTER]. In these instructions, the **ECONDEF** file is used.
- **e.** Press **E** to highlight **TRANSMIT**. Press [ENTER] to start data transfer.

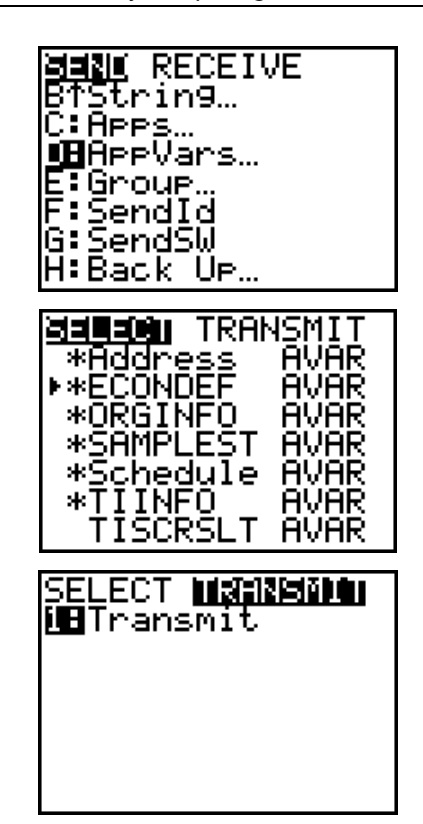

**4.** If the transfer is successful, then the sending and receiving devices will display the following message on their screens. Download the AppVar to other students using the same method. Once a student has the file on his or her device, he/she can share it with other students by using the procedure for the teacher's (sending) device.

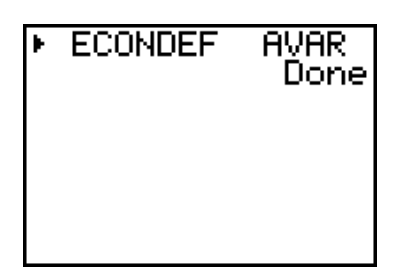

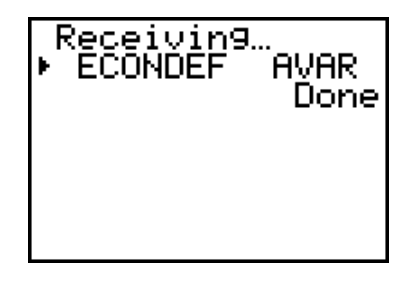

Teacher TI-83 Plus Student TI-83 Plus

# **Accessing the LearningCheck™ Application on the TI-83 Plus**

The following procedure enables you to access the LearningCheck™ Application. It assumes that the software is already installed on the device.

- **1.** Turn on the device and press the **Apps** key to display this screen. Select the **LearnChk** Application by highlighting the selection number using  $\boxed{\lceil}$   $\boxed{\lceil}$ . Press ENTER.
- **2.** Press ENTER to move past the title screen. The **Assignment List** is displayed. Use  $\Box \Box$ to highlight the **Theme** assignment, and then press [ENTER].
- **3.** Enter your ID to sign in, and then press **ENTER** to open the file.
- **4.** The first entry gives instructions for the assignment. Highlight this option, and then press **ENTER** to open it.

Read the section instructions. Use  $\blacktriangledown$  to scroll down the page. (The long bar and down arrow on the left side indicates there is more text to view that is not displayed on the screen.)

**5.** To continue to the assessment questions, press **NEXT** (using the GRAPH key.) Press **ANS** to move the cursor into the answer box. **Note**: If you are not using a TI Keyboard, remember to press the *ALPHA* key to type letters.

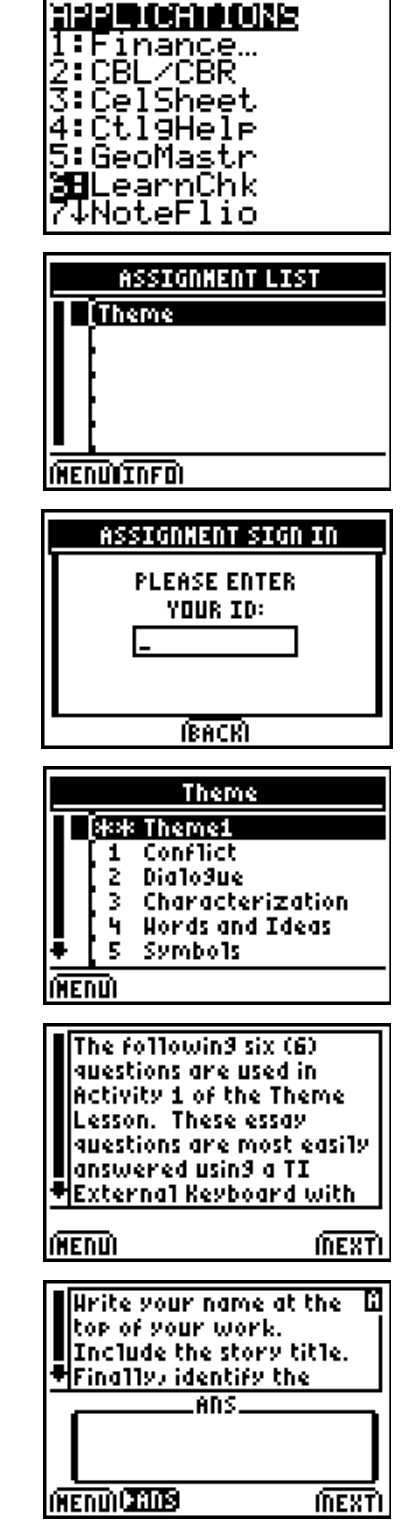

**6.** Press **NEXT** to continue to the next question.

When all questions in the file are answered, the LearningCheck™ Application redisplays the list of questions in the file.

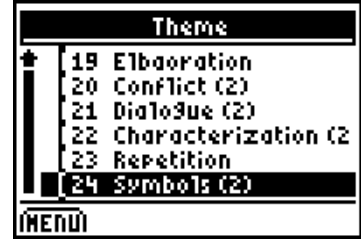